## **How may I enable IE mode on Edge without a group policy (GPO)?**

## **Knowledgebase Article: 3363**

**NOTE**: If there is a message within your Edge browser that states "Your browser is managed by your organization" you will need to work directly with your IT department to implement the change and/or the Group Policy Object as described in [this article.](https://community.provationmedical.com/s/login/?ec=302&startURL=%2Fs%2Farticle%2FHow-may-I-create-a-Group-Policy-Object-GPO-to-run-Internet-Explorer-within-the-Edge-browser)

- 1. Open Microsoft Edge on Windows 10.
- 2. Click the Settings and More (ellipsis) button on the top-right corner.
- 3. Select Settings option.
- 4. Click Default Browser.
- 5. Under the "Internet Explorer compatibility" section turn on the "Allow sites to be reloaded in

Internet Explorer mode" toggle switch.

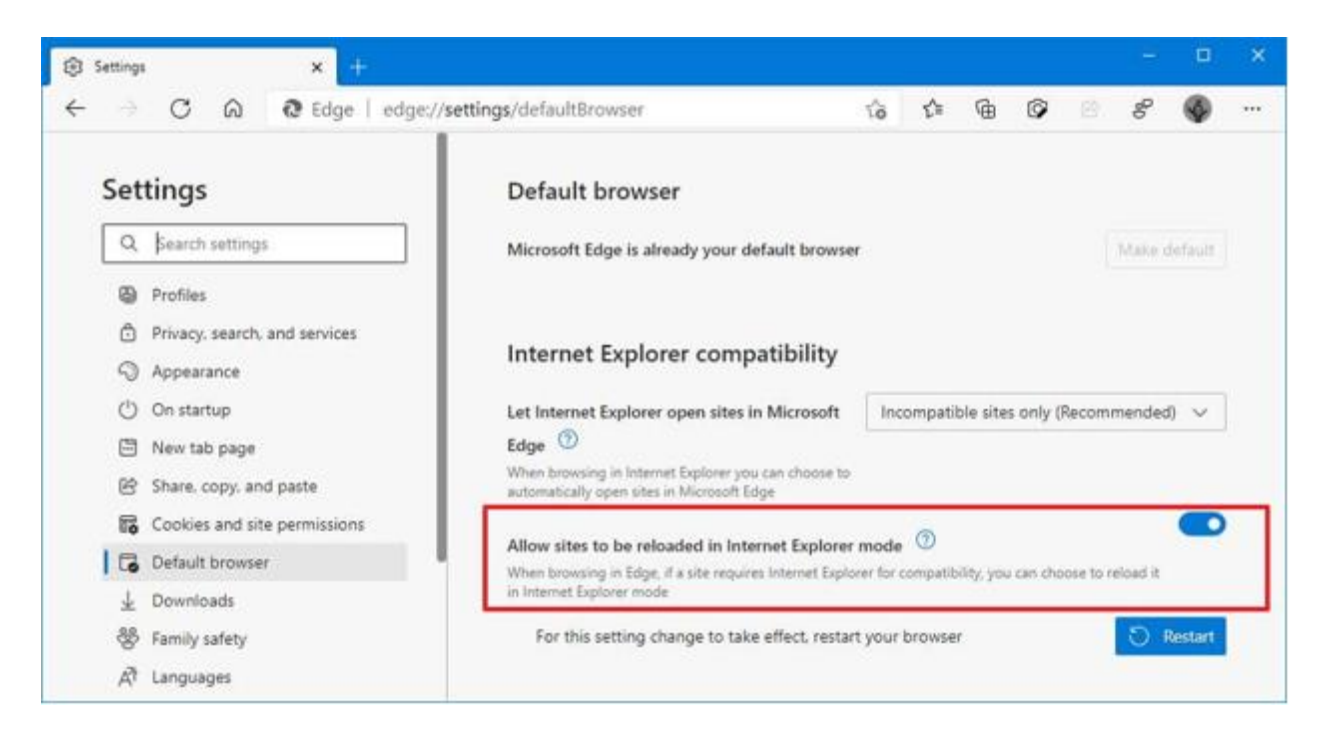

6. Click the restart button.

## Open site with IE Mode on Edge

After the IE Mode is enabled, you need to manually reload a page with the compatibility mode. Here you can use your MultiCaregiver URL and follow these steps.

- 1. Open Microsoft Edge on Windows 10.
- 2. Click the Settings and More (ellipsis) button on the top-right corner.
- 3. Select the More tools submenu and choose the "Reload in Internet Explorer mode" option.

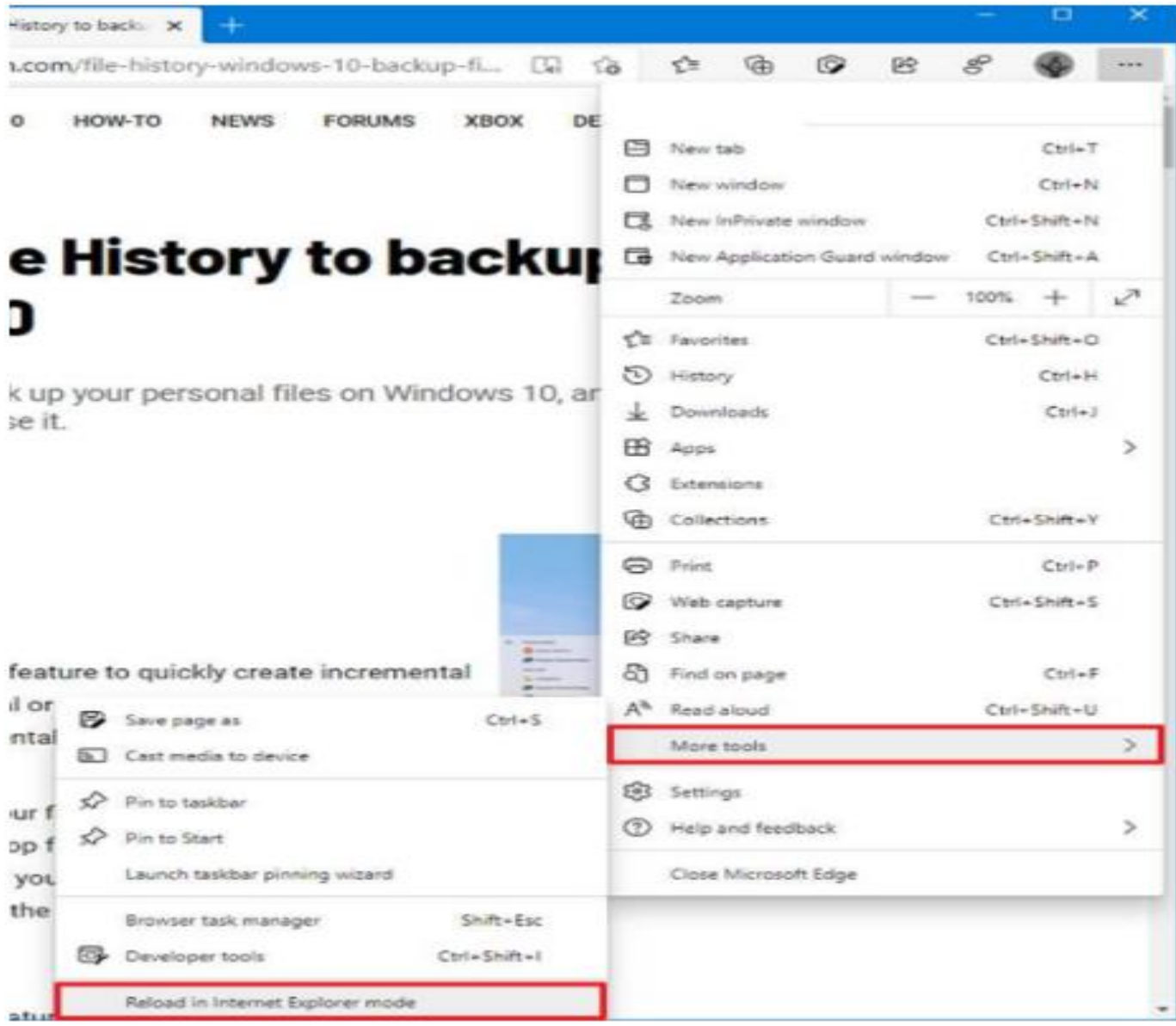